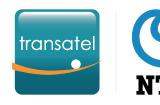

## GETTING STARTED

### With Service Provider Connect

Get more information on how to use your services on the <u>Transatel Knowledge Center</u>

Thinking of integrating our APIs? Check our Developer Portal

## In this Quick Start Guide your will learn:

- I #What are the SIM statusesand how they work
- 2# how to add a capped bundle to your SIM

3# How to check your account's prepaid status

Let's get started!

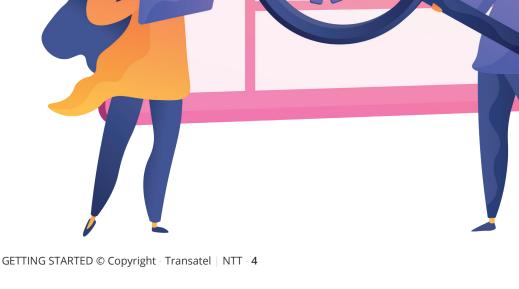

### What the SIM statuses, and how do they work?

#### Preactivated

New SIM cards are added to your account in preactivated status. The only thing you need to do is add the correct bundle. They'll automatically activate when inserted into a device and will connect to the network immediately.

Suspended

A **Suspended** SIM cannot be used until it is reactivated. There are 3 types of suspension:

#### Manual suspension

A user suspended the SIM in the interface or via API. You can unsuspend it immediately.

#### Automatic suspension

A usage limit you set in the Service Profile was reached and the SIM was automatically suspended.

#### Operator Suspension

The Transatel system suspended the SIM due to abnormally high usage. You need to contact our Support or your Account Manager to unsuspend the SIM.

An Active SIM is ready to be used

and monthly line fees are applied.

Active

#### Terminated

Once **terminated**, the SIM cannot be used anymore, and the monthly line fee stops. If your contract has a SIM commitment period, and you choose to terminate the SIM before the end of the period, the monthly line fees of the remaining months will be charged.

## 2# How to add a capped bundle to a SIM

To add a capped bundle, go to the detailed SIM view of the SIM, and go to the **Plans & Options** tab.

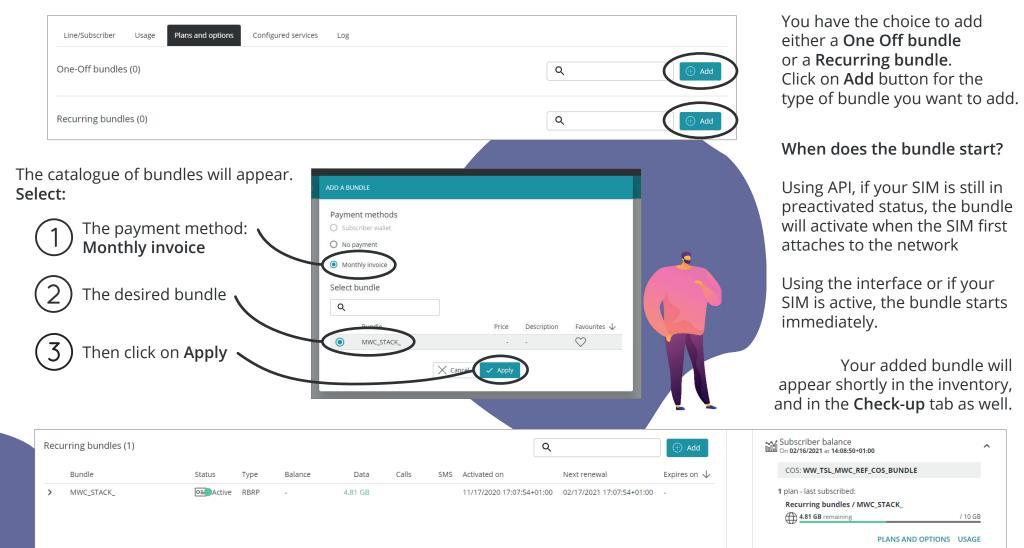

# 3# How to check your prepaid account balance

In the Service Provider Connect offer, you are able to add data plans to your SIMs as long as your account has enough prepaid credit.

Step 1 In the interface, click on the "Admin menu" and go to "Account information"

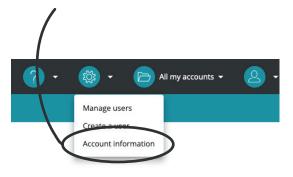

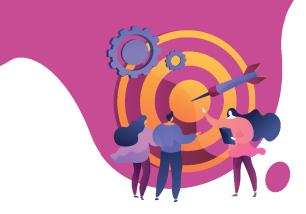

Step 2 Your account's balance is displayed in the last field of the "Key information" section, "Customer account balance" :

| ey information              |   |
|-----------------------------|---|
| Reference                   |   |
| M2MA_WW_TSL_SPC_DEMO_WALLET |   |
| Customer name               |   |
| SPC_DEMO_WALLET             | / |
|                             |   |
| Framework                   |   |
| 0320                        |   |
|                             |   |
| VAT number                  |   |
| Charging VAT                |   |
| No                          |   |
|                             |   |
| Billing date                |   |
| 01                          |   |

Need to recharge your account? Make a wire transfer to the account.